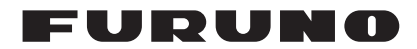

# **Installation Manual Wave Analyzer WV-100/WV-100ST**

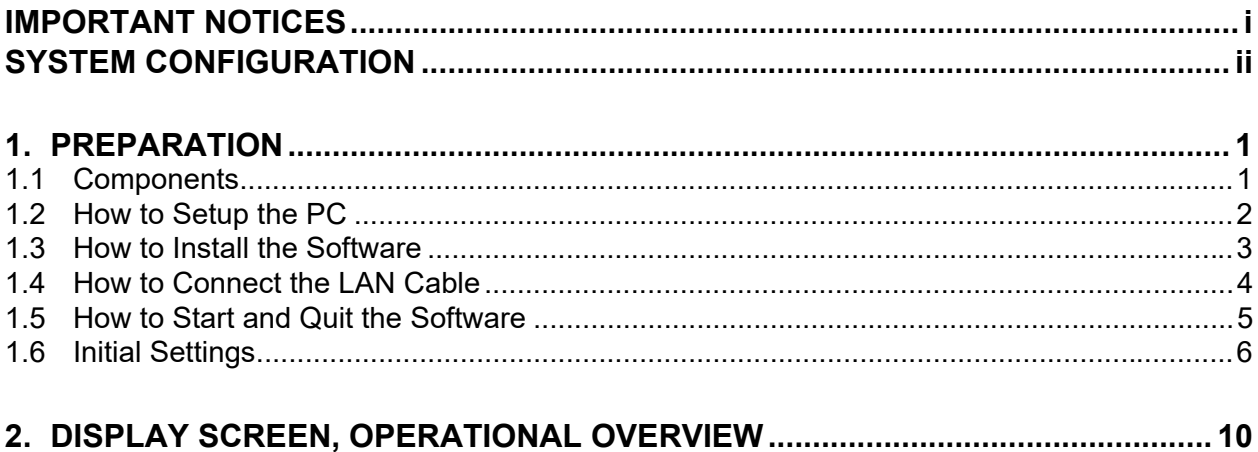

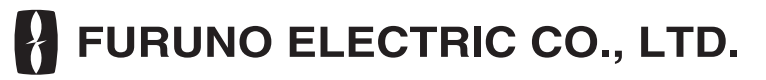

#### www.furuno.com

All brand and product names are trademarks, registered trademarks or service marks of their respective holders.

# <span id="page-2-0"></span>**IMPORTANT NOTICES**

- This manual has been authored with simplified grammar, to meet the needs of international users.
- The operator of this software must read and follow the descriptions in this manual. Wrong operation or maintenance can cancel the warranty or cause injury.
- Do not copy any part of this manual without written permission from FURUNO.
- If this manual is lost or worn, contact your dealer about replacement.
- The contents of this manual and software specifications can change without notice.
- The example screens (or illustrations) shown in this manual can be different from the screens you see on your display. The screens you see depend on your system configuration and equipment settings.
- Save this manual for future reference.
- Any modification of the equipment (including software) by persons not authorized by FURUNO will cancel the warranty.
- The following concern acts as our importer in Europe, as defined in DECISION No 768/2008/ EC.

- Name: FURUNO EUROPE B.V.

- Address: Siriusstraat 86, 5015 BT, Tilburg, The Netherlands
- The following concern acts as our importer in UK, as defined in SI 2016/1025 as amended SI 2019/470.
	- Name: FURUNO (UK) LTD.
	- Address: West Building Penner Road Havant Hampshire PO9 1QY, U.K.
- Microsoft and Windows are registered trademarks or trademarks of the Microsoft Corporation of the USA and other countries.
- Intel and Core are registered trademarks or trademarks of the Intel Corporation of the USA and other countries.
- GeForce is registered trademark or trademark of the NVIDIA Corporation of the USA and other countries.
- All brand and product names are trademarks, registered trademarks or service marks of their respective holders.

# <span id="page-3-0"></span>**SYSTEM CONFIGURATION**

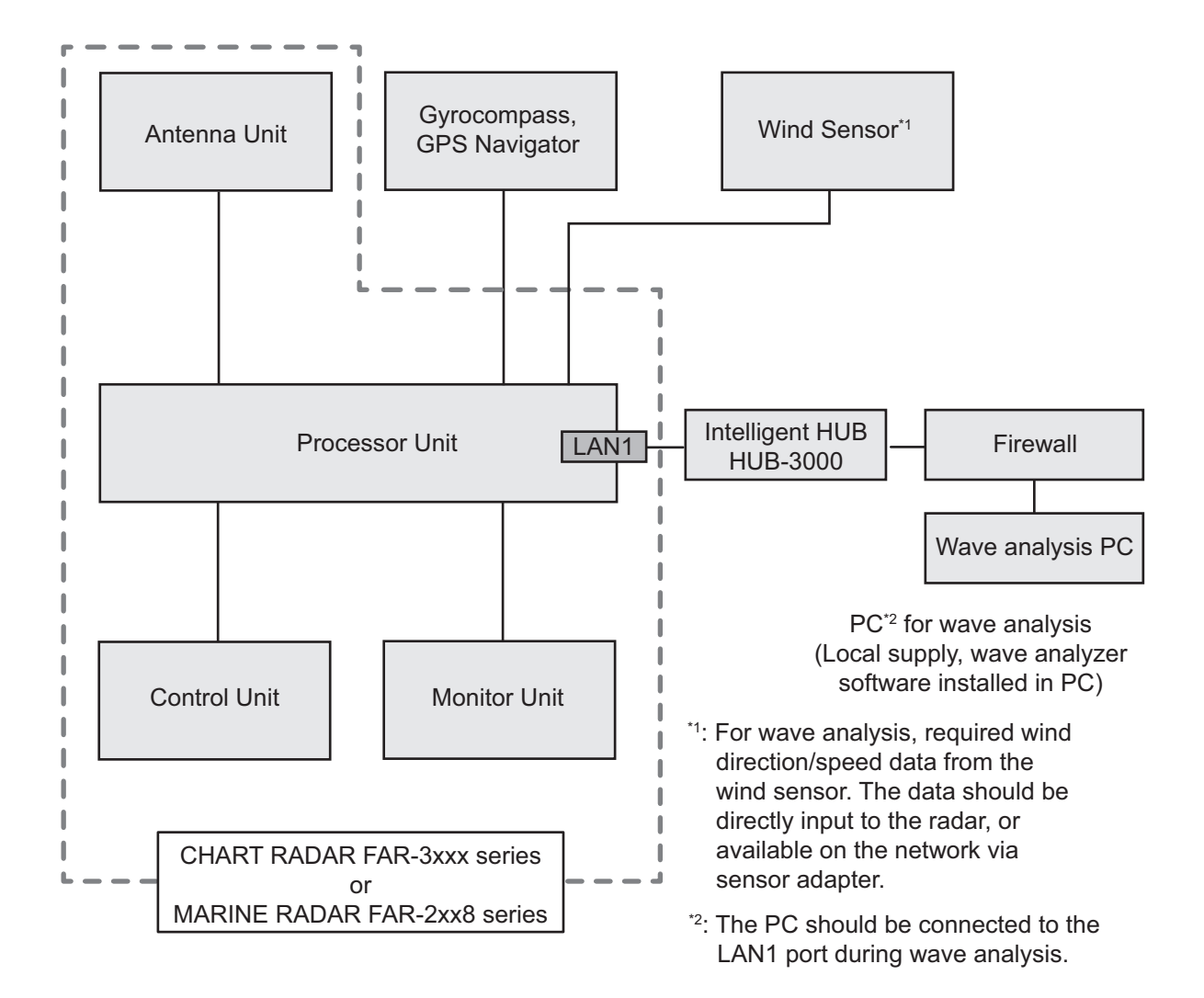

# <span id="page-4-0"></span>**1.1 Components**

### <span id="page-4-1"></span>**Standard Supply**

The wave analyzer WV-100/WV-100ST contains the following items.

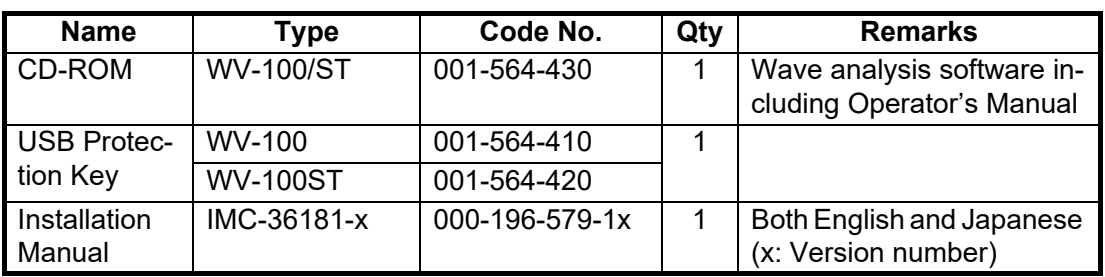

*Wave Analyzer WV-100 (Code no.: 001-562-500) Wave Analyzer WV-100ST (Code no.: 001-562-510)*

### *Folder structure of the CD-ROM*

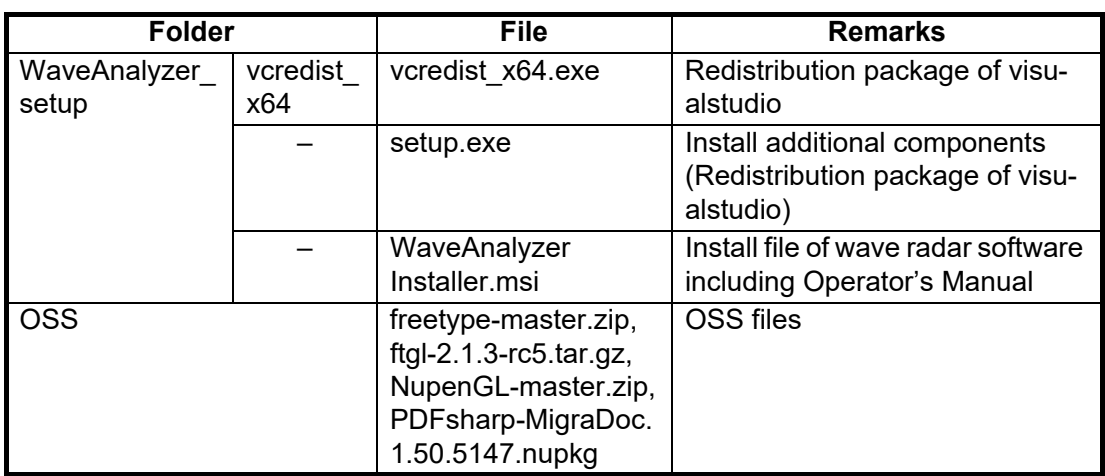

### **PC requirements**

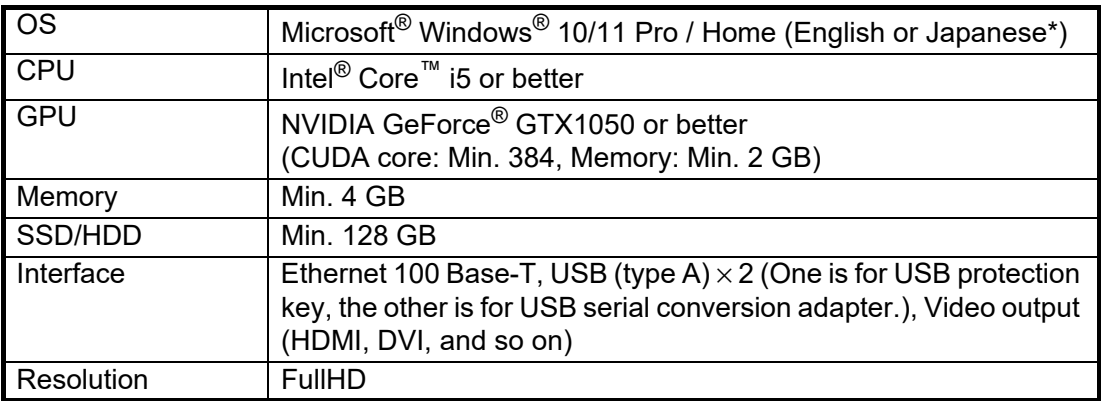

\*: Languages other than Japanese and English are not covered under the warranty.

# <span id="page-5-1"></span>**1.2 How to Setup the PC**

<span id="page-5-0"></span>**Note:** The item names may be different depending on your operating system.

- 1. Power the PC.
- 2. Set the IP address and subnet mask in [Network and Internet] [Network and Sharing Center] – [Change adapter settings] – [Ethernet] – [Properties] – [Internet Protocol Version 4 (TCP/IPv4) Properties].
	- IP address: 192.168.31.226
	- Subnet mask: 255.255.255.0
- 3. Set the following items in [Power Options].
	- [System Settings] [When I press the power button]: Select [Do nothing].
	- [System Settings] [When I close the lid] or [When I press the sleep button]: Select [Do nothing].
	- [System Settings] [Shutdown settings] [Turn on fast startup]: Uncheck the box.
	- [Create a power plan]: Select [Balanced] or [High performance].
	- [Edit Plan Settings] [Turn off the display]: Select [Never] or an arbitrary option.
	- [Edit Plan Settings] [Put the computer to sleep]: Select [Never].

**Note:** When there is no menu item listed above, set your PC not to sleep while running this software.

- 4. Set the following items in [Display].
	- [Scale and layout] [Change the size of text, apps, and other items]: Select [100%].
	- [Scale and layout] [Resolution]: Select [1920  $\times$  1080].

### **Firewall Settings**

As part of the software installation process (see [section 1.3\)](#page-6-1), two shortcuts are created on your desktop for switching firewall settings.

- [Enable Firewall for Wave Analyzer]: firewall settings are adjusted and optimized for the analysis software.
- [ Disable Firewall for Wave Analyzer]: optimizations are removed and previous settings are restored.

Depending on your PC settings, the [User Account Control] dialog may appear when you click either of the shortcuts.If the [User Account Control] dialog appears, click [Yes].

### <span id="page-6-1"></span>**1.3 How to Install the Software**

<span id="page-6-0"></span>**Note:** Install the software with administration rights.

- 1. Turn the PC on.
- 2. Set the supplied CD-ROM in the CD drive.
- 3. Double-click [WaveAnalyzer\_setup].
- 4. Double-click [WaveAnalyzerInstaller.msi].

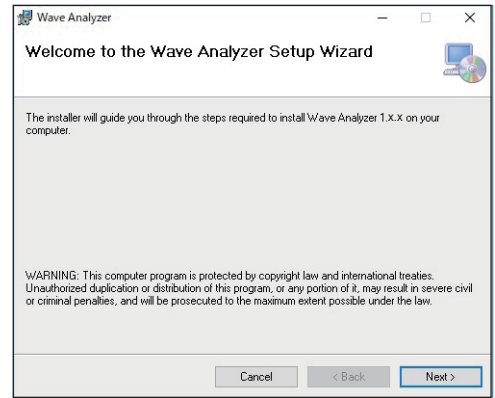

5. Click [Next].

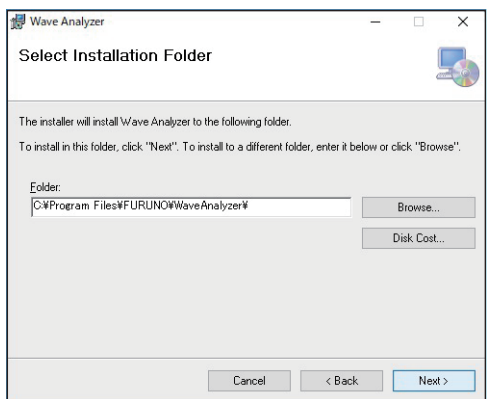

6. Click [Next]. To change the installation folder, click [Browse] and select the folder before clicking [Next].

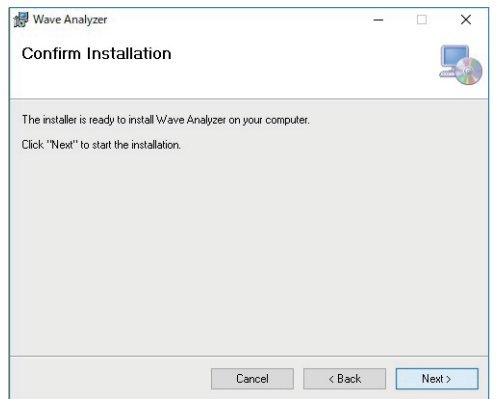

#### 1. PREPARATION

7. Click [Next] to start the installation.

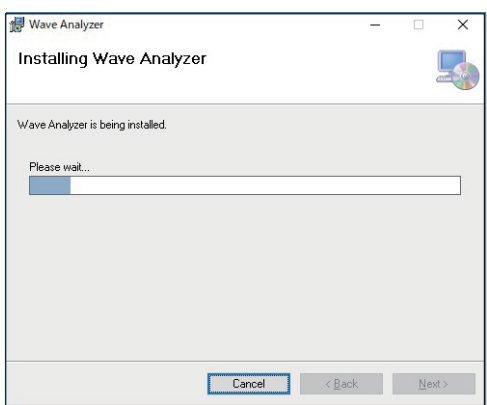

**Note:** If the dialog box [UserAccountControlSettings] appears, click [Yes] to start the installation.

When the installation is completed, the dialog box shown below appears.

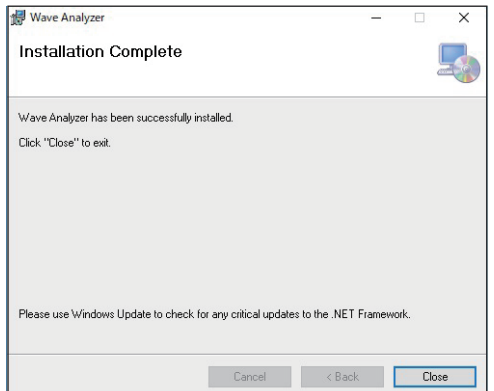

8. Click [Close] to finish. The shortcut icons for the manual and related software are created on your desktop.

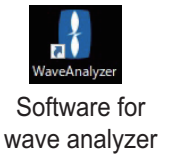

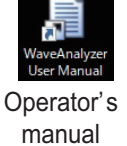

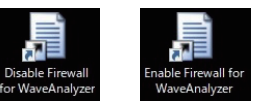

Firewall-related software

<span id="page-7-0"></span>Referring to [section 1.2,](#page-5-1) setup the network and firewall settings for the connected radar to match the PC firewall settings.

### **1.4 How to Connect the LAN Cable**

Connect the PC to the LAN1 port on the processor unit of FAR-3xxx or FAR-2xx8 series via the intelligent HUB (HUB-3000).

### **1.5 How to Start and Quit the Software**

- <span id="page-8-0"></span>1. Power the FAR-3xxx or FAR-2xx8 series. **Note:** For the FAR-2xx8 series, output data to the PC is set to on: [ECHO] - [OUT-PUT TO WAVE PC] - [ON] (default [OFF]). In addition, both the FAR-3xxx and FAR-2xx8 series need to output the radar echo to the PC: [ECHO] - [WAVE MODE] - [ON] (default [OFF]).
- 2. Insert the USB dongle into a USB port on the PC. The LED in the dongle lights red. **Note:** The USB dongle is required to use this software. Take care not to lose it.
- 3. Power the PC. The software automatically starts up and the following screen appears.

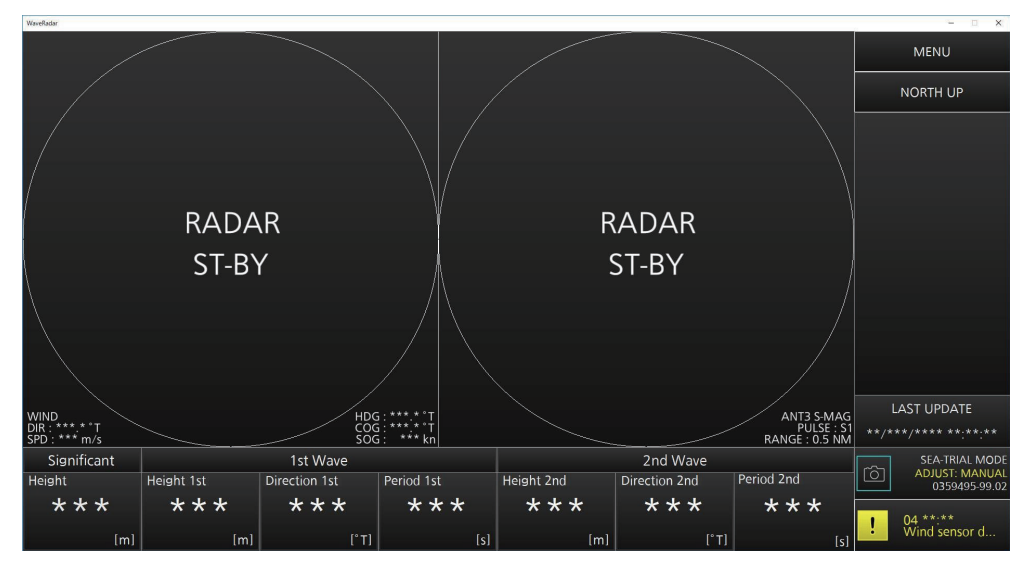

**Note 1:** If the following message appears, click [OK] to delete the message and then re-insert the USB dongle.

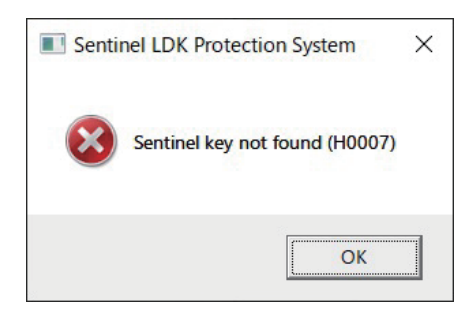

**Note 2:** If the message for software error appears, click [OK] to delete the message and then re-insert the USB dongle. Double-click the shortcut icon for the software on the desktop to start up the software.

message appears.

 $\times$ Sentinel LDK Protection System The required license cannot be found. Available options are: - Retry. Check again for the license. - Cancel. Close the application without saving your work. Retry | Cancel

Click [Cancel] to quit the software. Insert the USB dongle and double-click the shortcut icon for the software on the desktop to restart the software.

**Note 3:** If the USB dongle is removed after starting the software, the following

<span id="page-9-0"></span>**Note 4:** If the firewall is not configured, the error message to the below-left appears. Click [OK], the message to the below-right then appears.

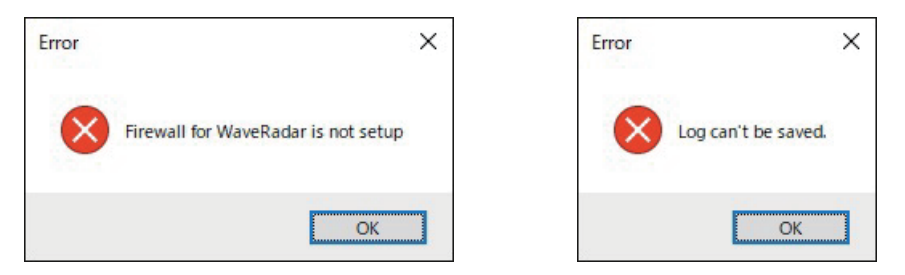

Click [OK] to delete the message, then open the [Enable Firewall for Wave Analyzer] shortcut on your desktop. If the [User Account Control] dialog appears, click [Yes].

- 4. To quit the software, click the close button (x) at the upper right corner of the screen. The confirmation message "Are you sure you want to exit?" appears.
- 5. Click [YES] to quit the software.

### **1.6 Initial Settings**

- 1. Click [MENU] at the upper right of the screen to open the menu.
- 2. Click [3. INITIAL SETTINGS] to open the password entry screen.

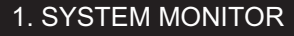

- 2. ALERT STATUS
- 3. INITIAL SETTINGS
- 4. SEA CONDITION REPORT

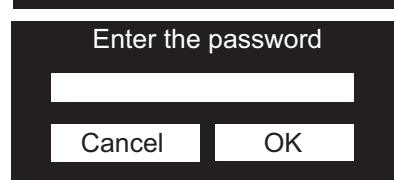

3. Enter the password and then click [OK]. The [INITIAL SETTINGS] screen, which has three pages, appears.

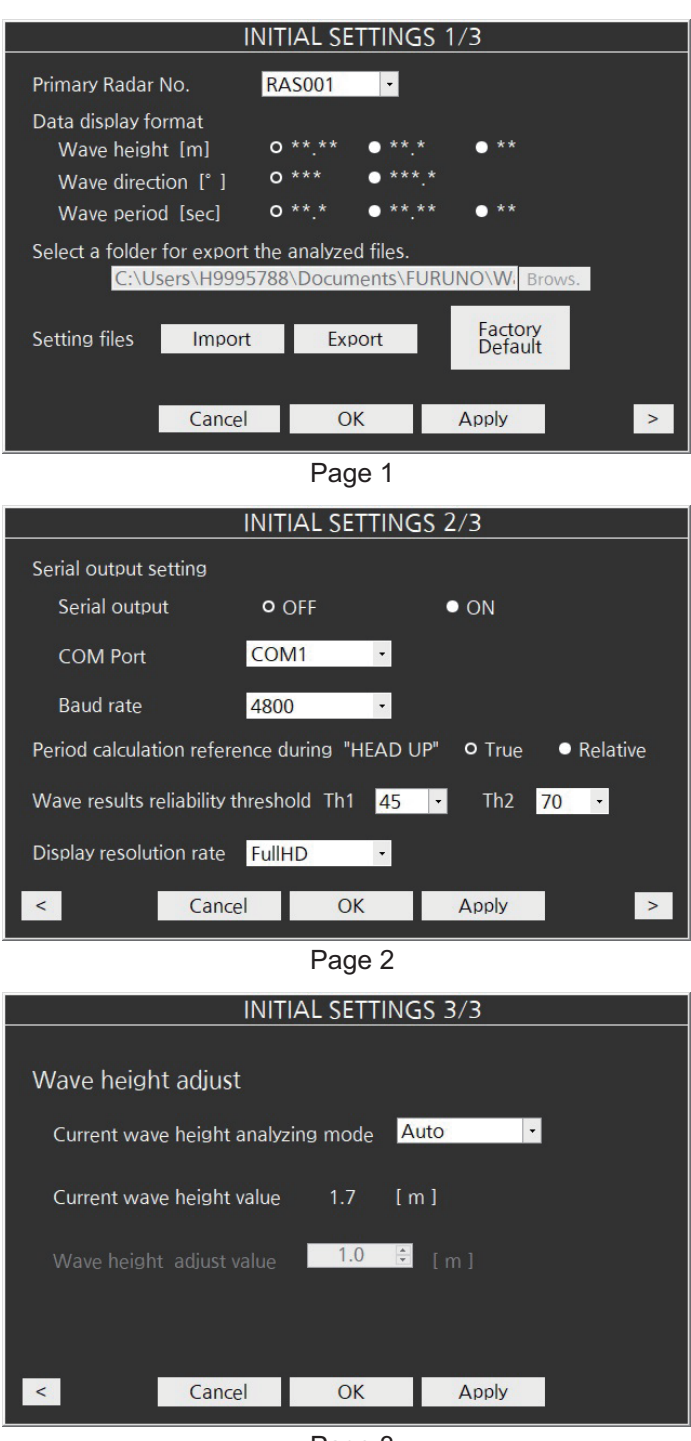

Page 3

There are five types of buttons at the bottom of the screen.

- [>]: Goes to the next page.
- [>]: Goes to the previous page.
- [Cancel]: Closes the menu without saving the settings.
- [OK]: Closes the menu and saves the settings.
- [Apply]: Saves the settings without closing the menu.
- 4. Select the primary radar sensor in [Primary Radar No.]. When starting this software, select the radar sensor number to be connected for the wave analysis.

When there is no radar for wave analysis on the network, the radar sensor selected here is preferentially connected.

**Note:** When you change this setting and click [OK] or [Apply], this software automatically restarts.

- 5. Select the display digit for the following three items in [Data display format].
	- [Wave height [m]]: Click the number of digits to display for the wave height among the three formats.
	- [Wave direction [°]]: Click the number of digits to display for the wave direction from the two formats.
	- [Wave period [sec]]: Click the number of digits to display for the wave period among the three formats.
- 6. Click [Brows.] in [Select a folder for export the analyzed files] to select the folder where to output analysis log files in the SEA-TRIAL mode, and the report file.
- 7. Click [>] to display page 2.
- 8. Click [OFF] or [ON] in [Serial output]. [OFF]: Does not output the data of the wave analysis result by serial communication.

[ON]: Outputs the data of the wave analysis result by serial communication.

- 9. Select the COM port number for the serial data output in [COM Port]. **Note:** Before selecting the COM port, check the COM port number in [Control Panel] – [Hardware and Sound] – [Device Manager] of the PC. When using the USB-RS232C conversion adapter, install the driver according to your network configuration and environment.
- 10. Select the baud rate for the serial data output among 4800, 9600, 19200, or 38400 in [Baud rate].
- 11. Click [True] or [Relative] in [Period calculation reference during "HEAD UP"]. When the orientation mode is Head UP, select the calculation reference for [Period 1st] (wave period of the first wave) and [Period 2nd] (wave period of the second wave).

[True]: Displays the absolute value of the wave period.

[Relative]: Displays the relative value (encounter wave period\*) of the wave period.

\*: The wave period calculated by considering the observation point as fixed. The value becomes larger at the following wave and smaller at the heading wave.

12. Set the value that indicates the reliability of analysis results in [Wave results reliability threshold] (setting range: 5 to 95, 5 steps).

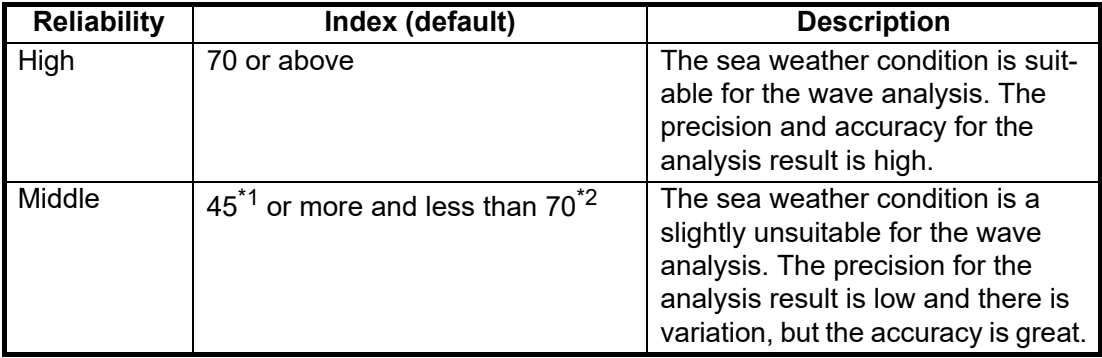

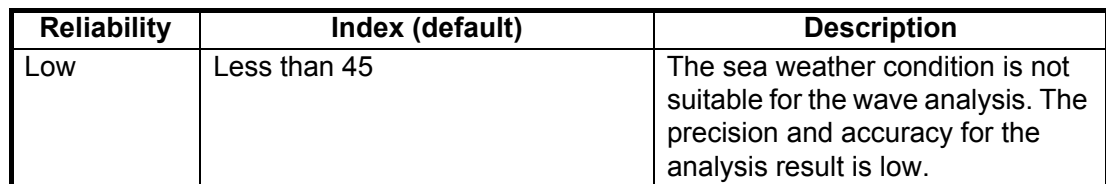

[Th1]: Set the value for \*1 (the lower limit for reliability "Middle"). [Th2]: Set the value for \*2 (the upper limit for reliability "Middle").

- 13. Select the window size of this software among [SXGA(MU190)], [UXGA(MU231)], or [FullHD] in [Display resolution rate]. **Note:** When you change this setting and click [OK] or [Apply], this software automatically restarts.
- 14. Click [>] to display page 3.
- 15. Select [Auto] or [Manual] in [Current wave height analyzing mode]. [Auto]: Automatically adjusts the wave height. [Manual]: Manually adjusts the wave height. For [Manual], go to [step 16.](#page-12-0) For [Auto], go to [step 17.](#page-12-1) **Note:** When the software is started, this is always set to [Auto].
- <span id="page-12-0"></span>16. Set the adjusted value for wave height in [Wave height adjust value] (±0.1 m steps). When [Manual] is selected, the wave height is adjusted to the value set in [Wave height adjust value]. (The adjustment coefficient is determined.) During [Manual] mode, the set adjustment coefficient is used continuously, and the coefficient is reflected in [Current wave height value] (the analysis result for the current significant wave height).
- <span id="page-12-1"></span>17. Click [OK] or [Apply].

### **How to import/export the settings**

- 1. Open the [INITIAL SETTINGS] menu.
- 2. To import the settings file, click [Import] in [Setting files] on page 1. To export, click [Export]. For [Import], go to [step 3.](#page-12-2) For [Export], go to [step 4.](#page-12-3)
- <span id="page-12-2"></span>3. Select the file to import and then click [Open]. When the file is correctly imported, this software restarts.

**Note:** If the file is not imported, the message as shown in the right figure appears. Click [OK] and then retry importing the file.

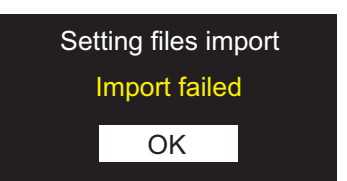

<span id="page-12-3"></span>4. Select the folder to export the file and then click [Save]. **Note:** If the file is not exported, the message as shown in the right figure appears. Click [OK] and then retry exporting the file.

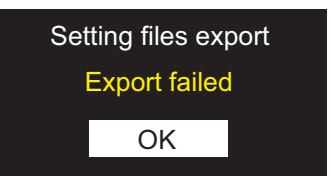

### **How to restore the default settings**

- 1. Open the [INITIAL SETTINGS] menu.
- 2. Click [Factory Default] on page 1. The confirmation message appears.
- 3. Click [Reset]. This software restarts.

# <span id="page-13-0"></span>**2. DISPLAY SCREEN, OPERATION-AL OVERVIEW**

This section describes the display and operational overviews.

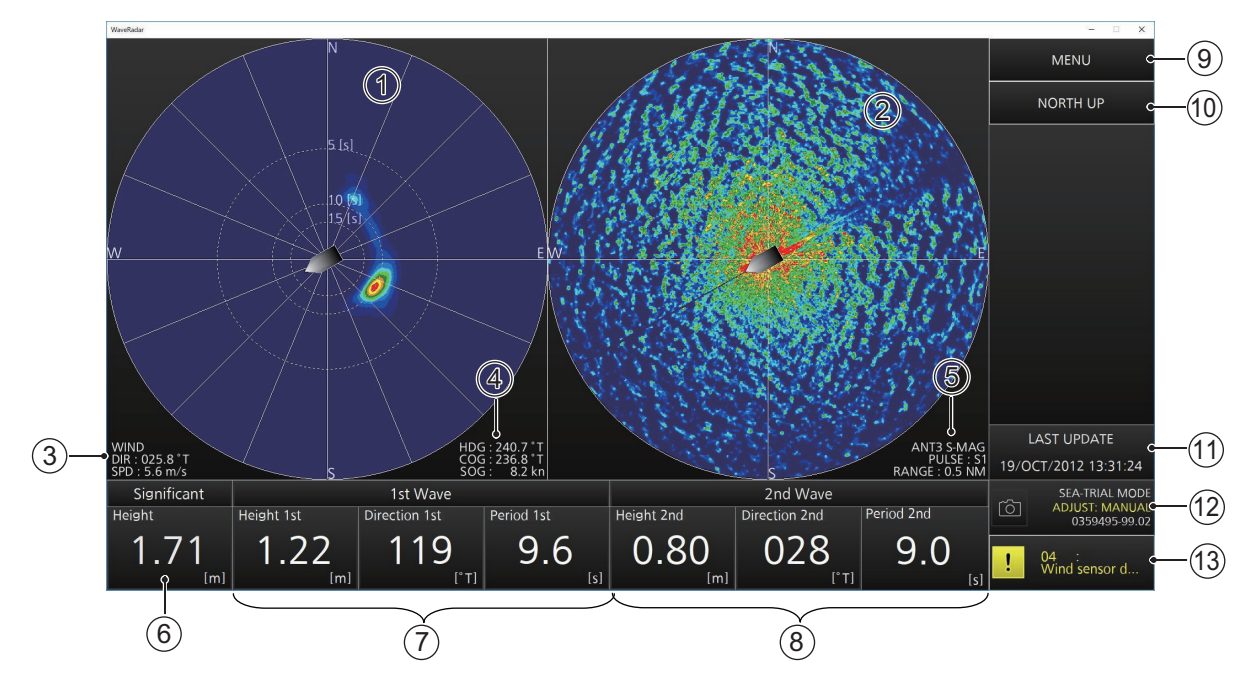

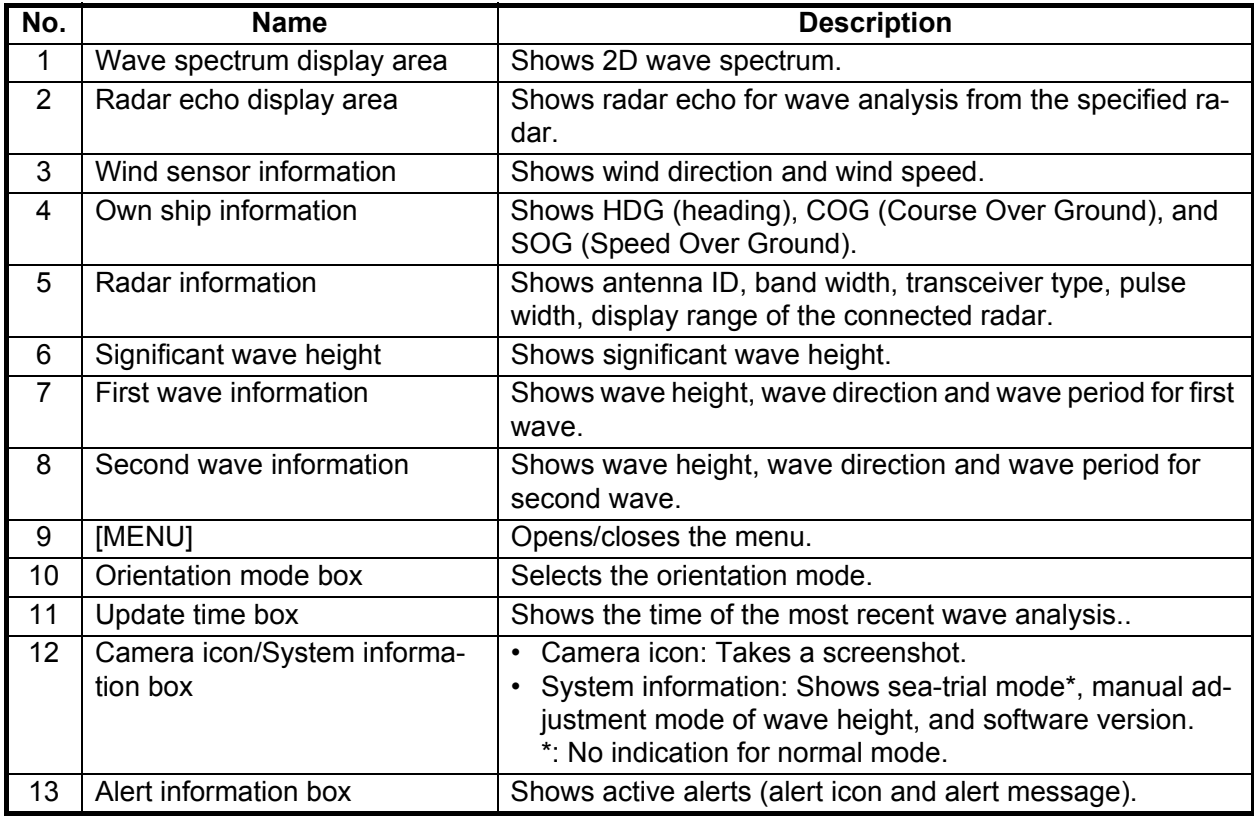

### **How to change the orientation mode**

Click the orientation mode box to switch between North UP mode and Head UP mode.

### **How to operate the menu**

1. Click [MENU] to open the menu.

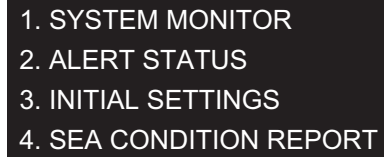

2. Click the desired menu item.

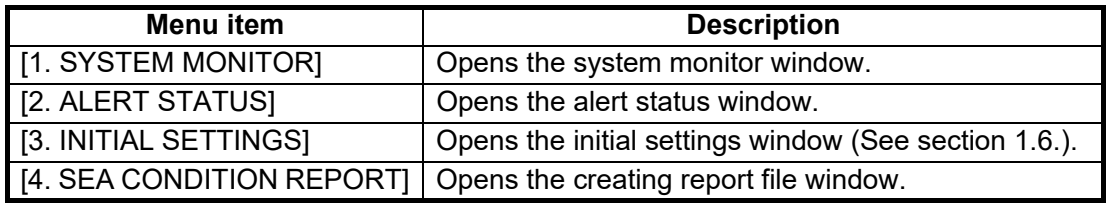

3. Click [MENU] to close the menu.

### **Operator's manual**

The supplied CD-ROM contains the operator's manual. When installing the software, the shortcut folder for the operator's manual is generated on the desktop of the PC.

### FURUNO

# 波浪解析ソフトウェア<br>WV-100/WV-100ST 装備要領書

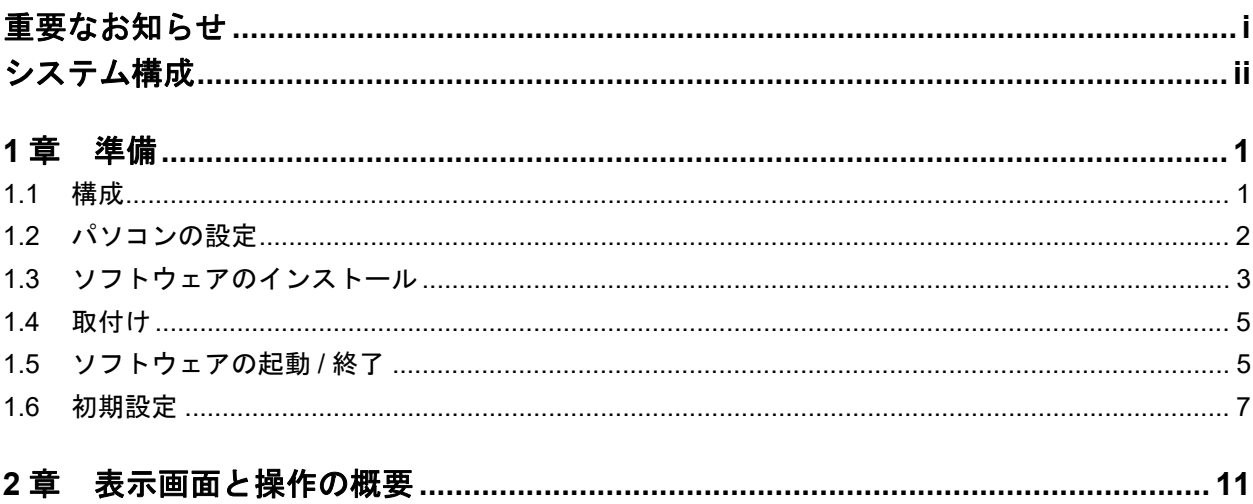

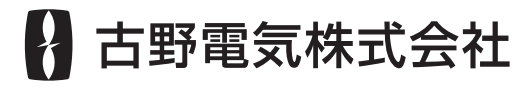

www.furuno.com 本マニュアルに記載されている社名、製品名は、一般に各開発メーカーの登録商標または商標です。

# <span id="page-18-0"></span>重要なお知らせ

- マニュアル記載内容の一部または全部の転載、複写は著作権者である当社の許諾が必要で す。無断転載することを固くお断りします。
- 製品の仕様ならびにマニュアルの内容は予告なく変更することがあります。
- 画面に表示される内容は、システムの設定や動作状態によって異なります。したがって、マ ニュアル内に掲載してあるイラストは画面の表示と異なる場合があります。
- お客様がマニュアルの内容に従わずに本機または本ソフトウェアを取り扱われたり、または 当社および当社指定の者以外の第三者により改造・変更されることに起因して生じる障害等 については、当社は責任を負いかねますのでご了承ください。
- お買い上げの機器を廃棄するときは、産業廃棄物として地方自治体の条例または規則に従っ て処理してください。詳しくは、各地方自治体に問い合わせてください。
- Microsoft、Windows は、米国 Microsoft Corporation の米国およびその他の国における登録商標 または商標です。
- Intel、Core は、米国およびその他の国における Intel Corporation の登録商標または商標です。
- GeForce は、米国の NVIDIA Corporation の米国およびその他の国における登録商標または商 標です。
- マニュアルに記載されている社名、製品名は、一般に各開発メーカーの登録商標または商標 です。

# <span id="page-19-0"></span>システム構成

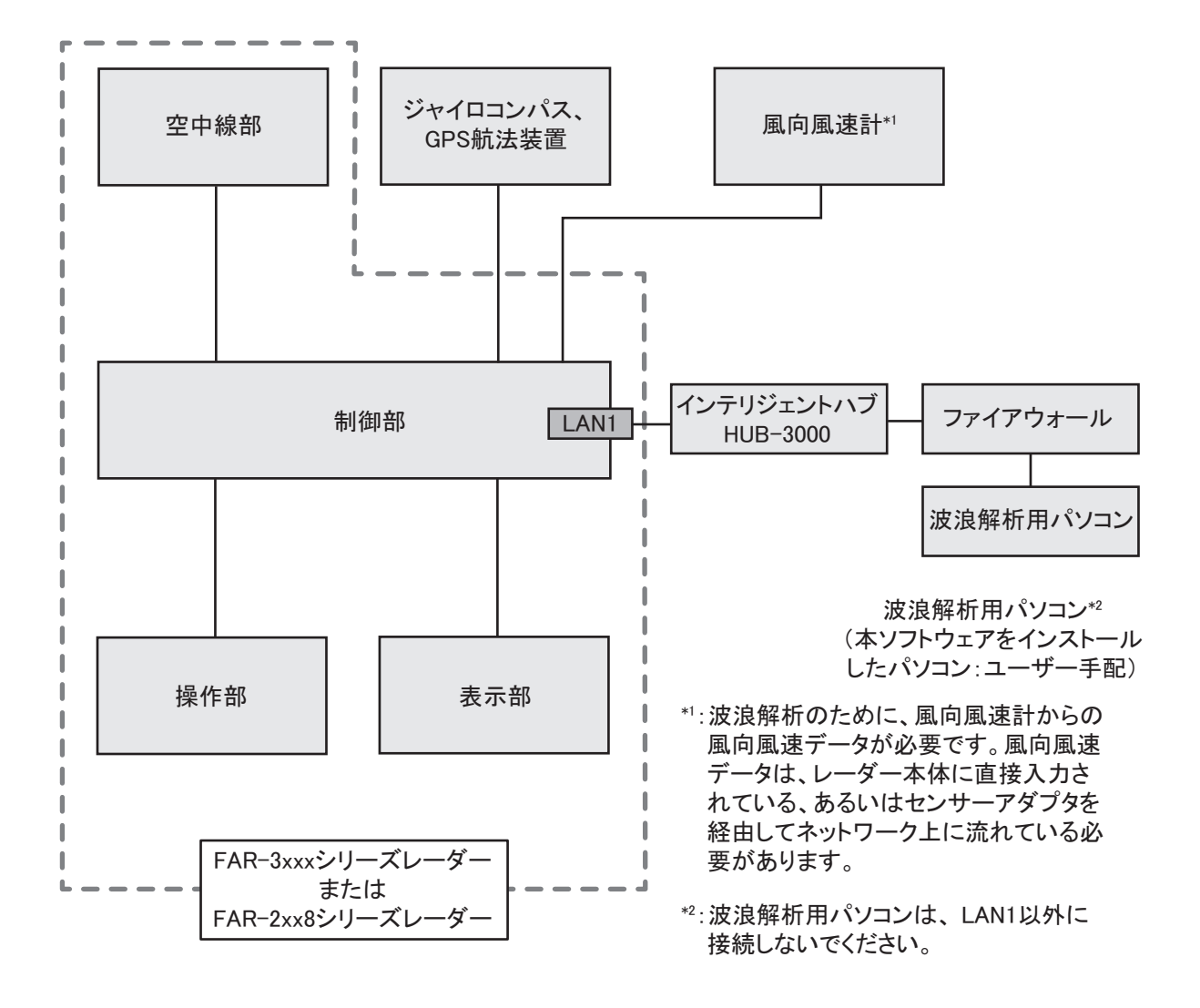

# <span id="page-20-0"></span>1 章 準備

### 1.1 構成

### <span id="page-20-1"></span>基本構成

波浪解析ソフトウェア WV-100/WV-100ST には、下記が同梱されています。

#### 波浪解析ソフトウェア WV-100 (コード番号: 001-562-500) 波浪解析ソフトウェア WV-100ST (コード番号: 001-562-510)

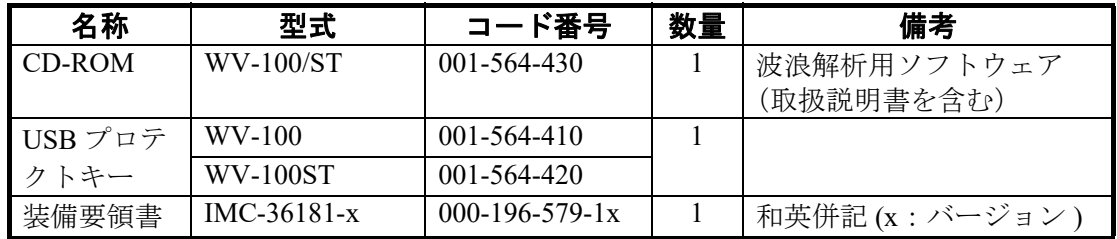

### CD-ROM のフォルダ構成

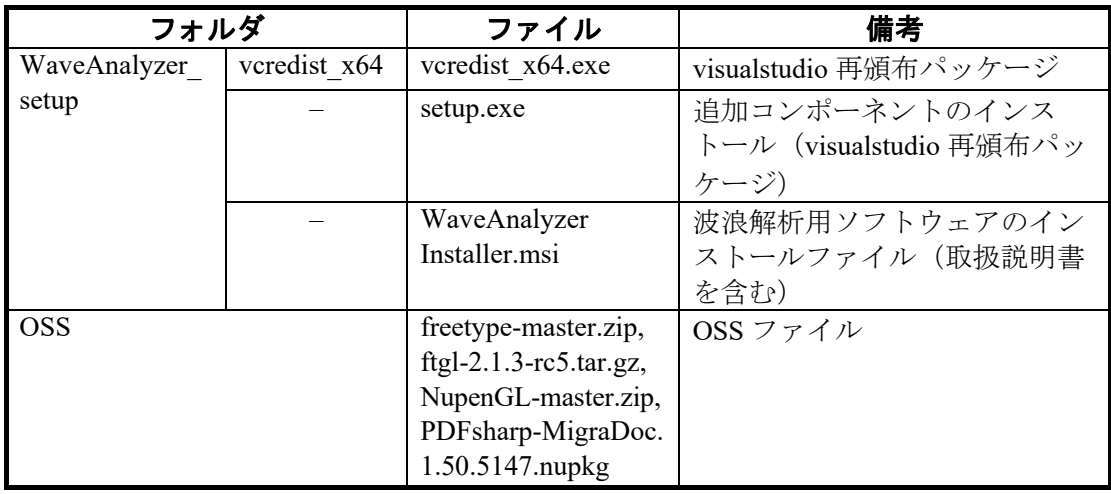

### パソコンの必要仕様

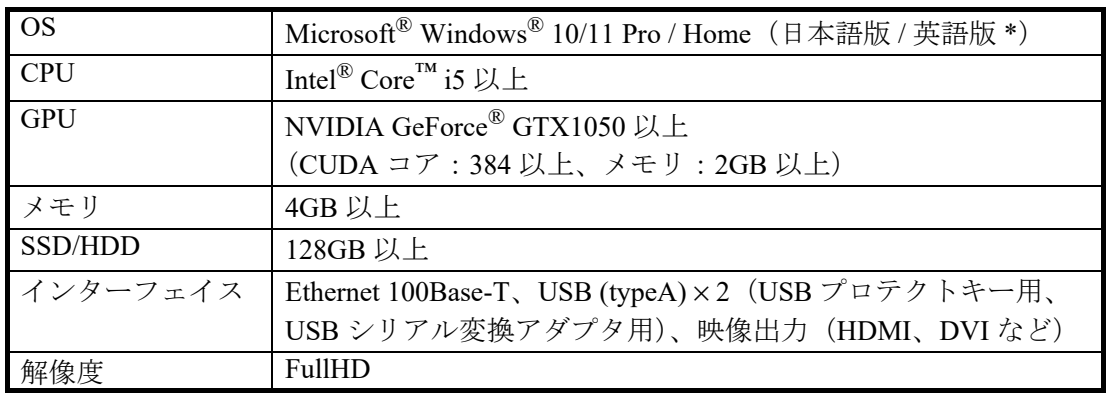

\*:日本語 / 英語以外の言語は、保証対象外です。

- <span id="page-21-0"></span>1.2 パソコンの設定
	- 注)メニュー項目は、ご使用のパソコンによって異なる場合があります。
	- 1. パソコンの電源を入れます。
	- 2. [ネットワークとインターネット ] [ ネットワークと共有センター ] [ アダ プターの設定の変更 ] – [ イーサネット ] – [ プロパティ ] – [ インターネット プロトコルバージョン 4 (TCP/IPv4)] – [ プロパティ ] で、IP アドレスとサブ ネットマスクを設定します。
		- IP アドレス: 192.168.31.226
		- サブネットマスク:255.255.255.0
	- 3. [ 電源オプション ] で、下記の設定を行います。
		- [ システム設定 ] [ 電源ボタンを押したときの動作 ]:[ 何もしない ] を選ぶ。
		- [ システム設定 ] [ カバーを閉じたときの動作 ] または [ スリープボタンを押 したときの動作 ]:[ 何もしない ] を選ぶ。
		- [ システム設定 ] [ シャットダウン設定 ] [ 高速スタートアップを有効にす る ]:チェックを外す。
		- [ 電源プランの作成 ]:[ バランス ]、または [ 高パフォーマンス ] を選ぶ。
		- [ プラン設定の編集 ] [ ディスプレイの電源を切る ]:任意、または [ 適用し ない ] を選ぶ。
		- [ プラン設定の編集 ] [ コンピューターをスリープ状態にする ]:[ 適用しな い ] を選ぶ。
		- 注)記載されているメニュー項目がない場合は、本ソフトウェアを起動中に PC がスリープしないように設定してください。
	- 4. 「ディスプレイ1で、下記の設定を行います。
		- [ 拡大縮小とレイアウト ] [ テキスト、アプリ、その他の項目のサイズを変 更する ]:[100%] を選ぶ。
		- [ 拡大縮小とレイアウト ] [ 解像度 ] : [1920 × 1080] を選ぶ。

#### ファイヤーウォール設定について

本解析ソフトをインストールする際に、デスクトップに新たなショートカットアイ コンが2つ作成されます。用途に応じて、何れかのショートカットを実行(ダブル クリック)してください。

[Enable Firewall for Wave Analyzer]: 解析ソフトを使用する際、実行してください。 ファイヤーウォール設定を解析ソフトに最適化します。

[Disable Firewall for Wave Analyzer]: 解析ソフトを使用しない場合に実行してくださ い。解析ソフト向けに最適化された設定を解除し、前の設定に戻します。

PC 設定に応じて、上記ショートカットを実行する際に確認メッセージが表示され る場合があります。確認メッセージが表示された場合、「はい」をクリックしてく ださい。

# 1.3 ソフトウェアのインストール

<span id="page-22-0"></span>注)ソフトウェアのインストールは、管理者権限で行ってください。

- 1. パソコンを起動します。
- 2. CD ドライブに支給の CD-ROM をセットします。
- 3. [WaveAnalyzer\_setup] をダブルクリックします。
- 4. [WaveAnalyzerInstaller.msi] をダブルクリックします。

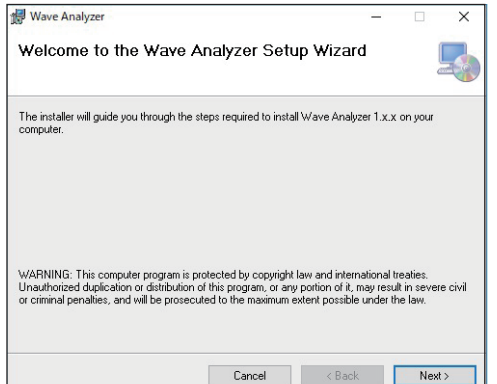

5. [Next] をクリックします。

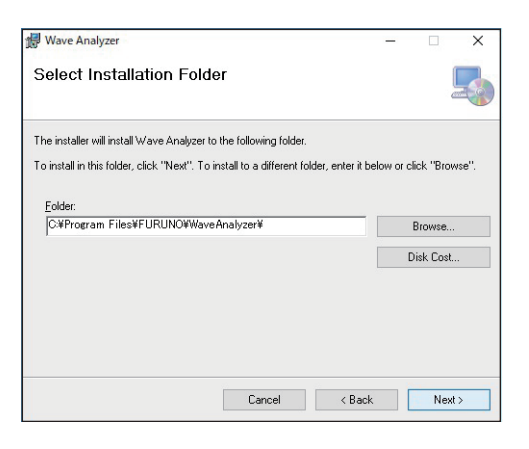

6. [Next] をクリックします。

インストール先のフォルダを変更する場合は、[Browse] をクリックしてフォル ダを指定してから、[Next] をクリックします。

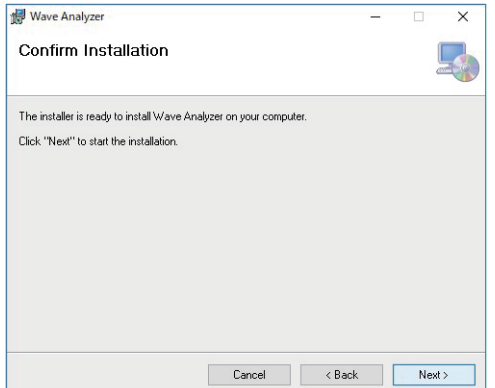

7. [Next] をクリックし、インストールを開始します。

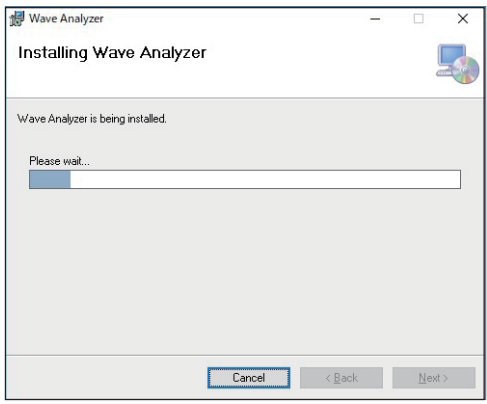

- 注) [ユーザーアカウント制御 ] のダイアログボックスが表示された場合は、 [ はい ] をクリックしてインストールを開始します。
- インストールが完了すると、下記のようなダイアログボックスが表示されます。

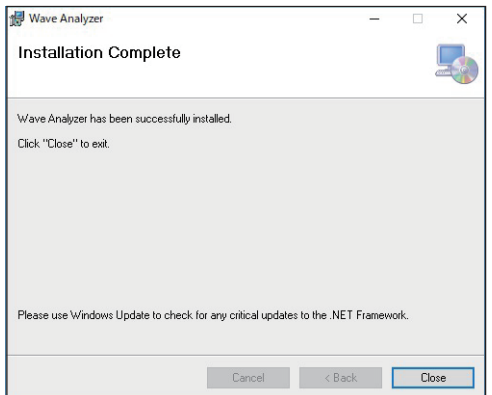

8. [Close] をクリックして、終了します。

デスクトップに、波浪解析用ソフトウェア、マニュアル、ファイアウォール設 定用ソフトウェアのショートカットが作成されます。

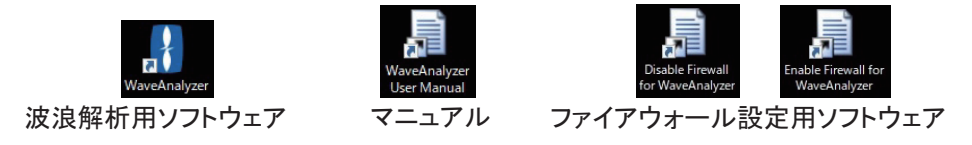

### 1.4 取付け

<span id="page-24-1"></span><span id="page-24-0"></span>PC の LAN1 ポートを、インテリジェントハブ (HUB-3000) を介して FAR-3xxx あ るいは FAR-2xx8 シリーズと接続します。

### 1.5 ソフトウェアの起動 / 終了

- 1. FAR-3xxx シリーズ、または FAR-2xx8 シリーズの電源を入れます。
	- 注)FAR-2xx8 シリーズを使用する場合は、FAR-2xx8 側でパソコンへのデータ 出力設定を [ON] にしてください([ 映像 ] メニュー 2 ページ目の [ 波浪 PC 出力 ])。また、FAR-3xxx シリーズ、FAR-2xx8 シリーズともに、パソコン へのレーダーエコー出力設定を [ON] にしてください([映像] メニュー2 ページ目の [ 波浪モード ])。

### 2. パソコンの USB ポートに、支給の USB ドングルを挿入します。 正常に認識されると、USB ドングル内部の赤い LED が点灯します。

- 注)本ソフトウェアの動作には、USB ドングルが必要です。紛失しないように 大切に保管してください。
- 3. パソコンの電源を入れます。

ソフトウェアが自動的に起動し、次のような画面が表示されます。

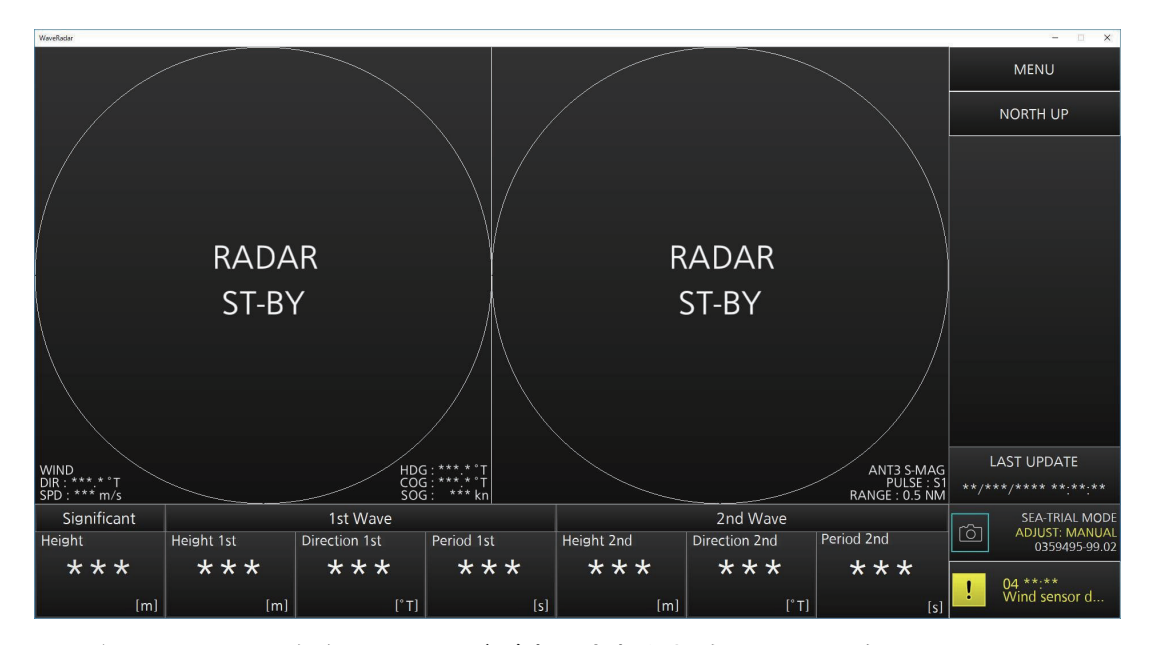

注 1) 下図のようなメッセージが表示された場合は、[OK] をクリックしてメッ セージを消した後、USB ドングルを挿入しなおしてください。

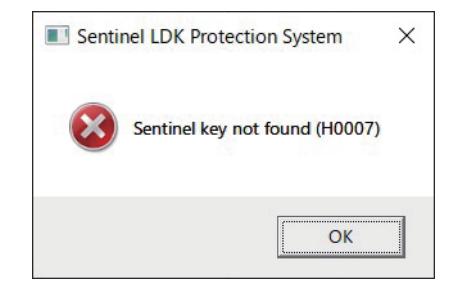

- 注 2) ソフトウェアエラーのメッセージが表示された場合は、[OK] をクリック してメッセージを消した後、USB ドングルを挿入しなおしてください。 デスクトップにあるソフトウェアのショートカットアイコンをダブルク リックして、ソフトウェアを起動します。
- 注 3) ソフトウェア起動後に USB ドングルを抜くと、下図のようなメッセージ (必要なライセンスが見つかりません) が表示されます。

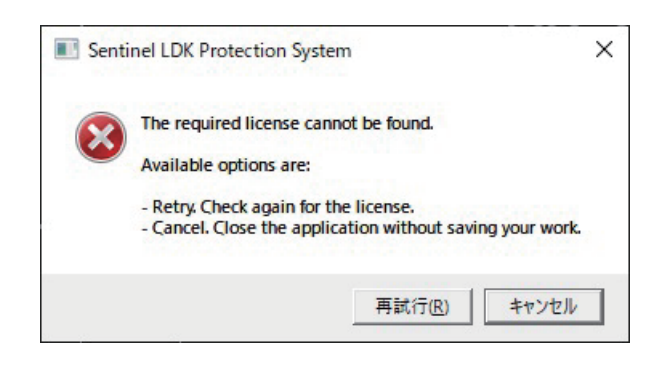

[ キャンセル ] をクリックしてソフトウェアを終了します。USB ドングル を挿入して、デスクトップにあるソフトウェアのショートカットアイコ ンをダブルクリックして、ソフトウェアを再起動します。

注4)波浪解析用パソコンのファイアウォールの設定がされていない場合、下 図左のようなメッセージ(ファイアウォールが設定されていません)が 表示されます。[OK] をクリックすると、下図右のようなメッセージ(ロ グが保存できません)が表示されます。

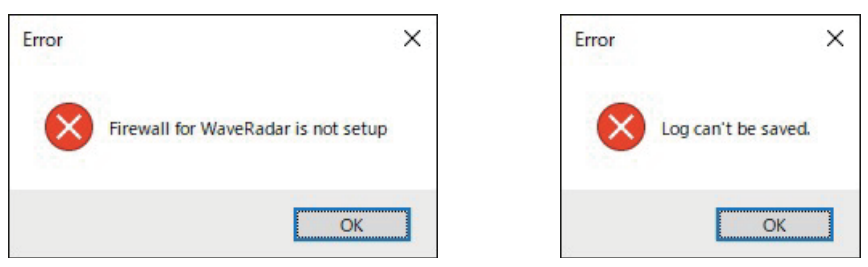

[OK] をクリックしてメッセージを消した後、デスクトップにある [Enable Firewall for Wave Analyzer] を実行してください。実行するとき に [ ユーザーアカウント制御 ] のダイアログボックスが表示された場合 は、[ はい ] をクリックしてください。

<span id="page-25-0"></span>4. ソフトウェアを終了するときは、画面の右上にある [×] ボタンをクリックし ます。

「Are you sure you want to exit?」という確認メッセージが表示されます。

5. [YES] をクリックして、ソフトウェアを終了します。

- <span id="page-26-0"></span>1.6 初期設定
	- 1. 画面右上の [MENU] をクリックして、メイン メニューを開きます。
	- 2. [3. INITIAL SETTINGS] をクリックします。 パスワードを入力する画面が表示されます。
	- 3. パスワードを入力し、[OK] をクリックしま す。

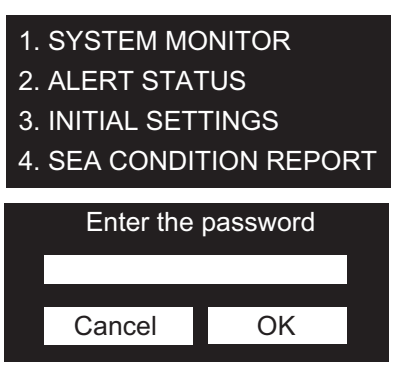

[INITIAL SETTINGS] 画面が表示されます。[INITIAL SETTINGS] 画面は 3 ペー ジあります。

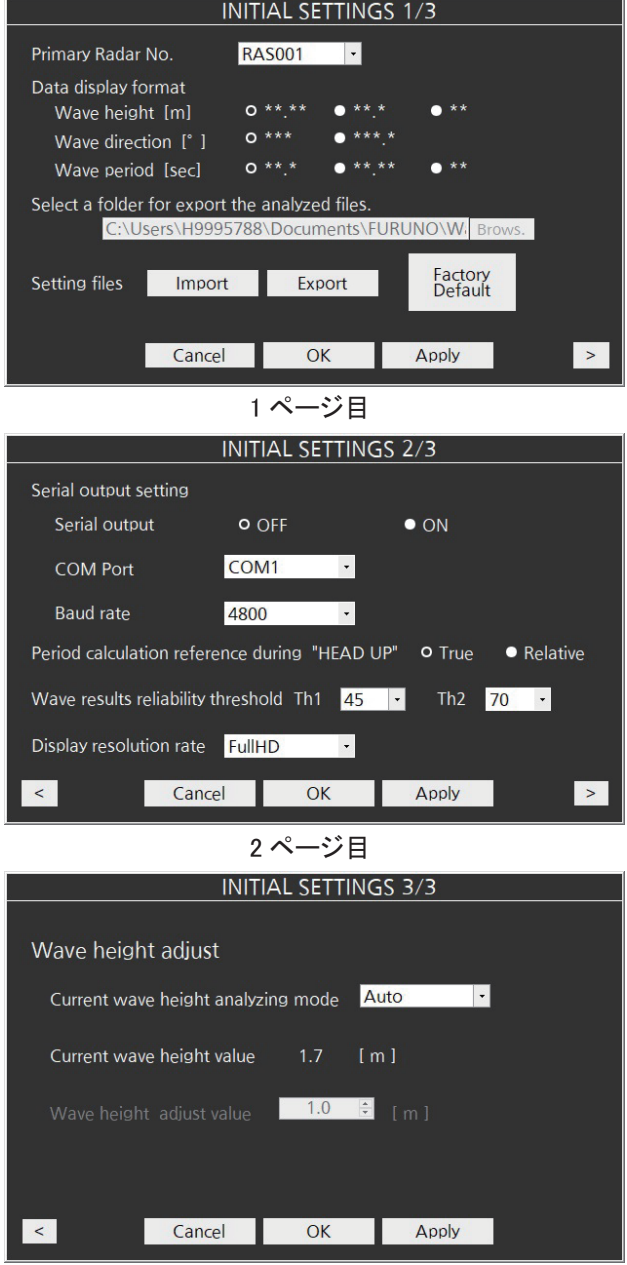

3ページ目

画面下部にあるボタンの説明

- [>]:次のページを表示する。
- [<]:前のページを表示する。
- [Cancel]:設定を反映しないでメニュー画面を閉じる。
- [OK]:設定を反映してメニュー画面を閉じる。
- [Apply]:設定を反映する。メニュー画面は閉じない。
- 4. [Primary Radar No.] で、優先するレーダーセンサーを選びます。 本ソフトウェア起動時に、波浪解析の対象レーダーとして接続するレーダーセ ンサー番号を指定します。ネットワーク上に波浪解析の対象レーダーがない場 合は、ここで指定したレーダーセンサーを優先的に接続します。
	- 注)この設定を変更して [OK] または [Apply] をクリックすると、本ソフトウェ アは自動的に再起動します。
- 5. [Data display format] で、次の 3 項目の表示桁数を選びます。
	- [Wave height [m]]:波高の表示桁数を 3 種類から選んでクリックします。
	- [Wave direction [°]]:波向きの表示桁数を 2 種類から選んでクリックします。
	- [Wave period [sec]]:波周期の表示桁数を 3 種類から選んでクリックします。
- 6. [Select a folder for export the analyzed files.] の [Brows.] をクリックして、レ ポートファイル、および SEA-TRIAL(試運転)モード時の出力ファイルの 保存先を選びます。
- 7. [>] をクリックして、2 ページ目を表示します。
- 8. [Serial output] で、[OFF] または [ON] をクリックします。 [OFF]:波浪解析結果データをシリアル出力しない。 [ON]:波浪解析結果データをシリアル出力する。
- 9. [COM Port] で、シリアルデータ出力の COM ポート番号を選びます。
	- 注) COM ポートを選択する前に、パソコンの [ コントロールパネル ] [ ハード ウェアとサウンド ] – [ デバイスマネージャー ] で COM ポート番号を確認 します。USB-RS232C 変換アダプタを使用する場合は、利用環境に合わせ て、ドライバをインストールしてください。
- 10. [Baud rate] で、シリアルデータ出力のボーレート(4800、9600、19200、 または 38400)を選びます。
- 11. [Period calculation reference during "HEAD UP"] で、[True] または [Relative] をクリックします。 表示モードがヘッドアップのとき、[Period 1st](第一波浪の波周期)と [Period

2nd](第二波浪の波周期)の計算基準を選びます。

[True]:波周期の絶対値を表示する。

[Relative]:波周期の相対値(出会い波周期 \* )を表示する。

\*:観測点を固定と見なして計算した波周期。追波時は値が大きくなり、向波時 は値が小さくなる。

12. [Wave results reliability threshold] で、解析結果の信頼度の指標となる値を設 定します(設定範囲:5 ~ 95、5 ごと)。

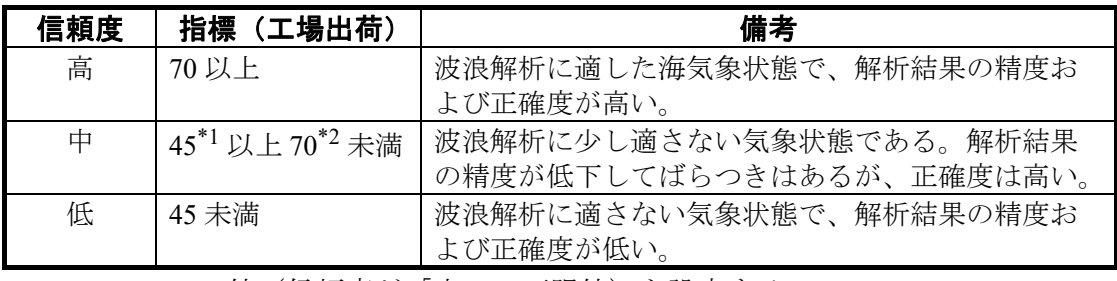

[Th1]:\*1 の値(信頼度が「中」の下限値)を設定する。 [Th2]:\*2 の値(信頼度が「中」の上限値)を設定する。

- 13. [Display resolution rate] で、本ソフトウェアのウィンドウサイズ ([SXGA(MU190)]、[UXGA(MU231)]、または [FullHD])を選びます。
	- 注)この設定を変更して [OK] または [Apply] をクリックすると、本ソフトウェ アは自動的に再起動します。
- 14. [>] をクリックして、3 [ページ目](#page-28-0)を表示します。
- <span id="page-28-0"></span>15. [Current wave height analyzing mode] で、[Auto] または [Manual] を選びま す。

[Auto]:波高調整を自動で行う。

[Manual]:波高調整を手動で行う。

[Manual] を選んだ場合は手順 16 へ、[Auto] を選んだ場合は手順 17 へ進みます。 注) ソフトウェア起動時は、必ず [Auto] になります。

- 16. [Wave height adjust value] で、波高の調整値(±0.1m ごと)を設定します。 [Manual] 設定時の波高は、[Wave height adjust value] で設定した値となるように 調整されます(調整係数を決定します)。[Manual] 設定中は、一度設定した調整 係数を継続的に使用し、[Current wave height value](現在の有義波高解析結果) に反映されます。
- 17. [OK]、または [Apply] をクリックします。

#### 設定情報の入出力

- 1. [INITIAL SETTINGS] 画面を表示します。
- 2. 1 ページ目で、設定情報ファイルをインポート(入力)する場合は [Setting files] の [Import] を、エクスポート(出力)する場合は [Export] をクリック します。

[Import] の場合は手順 3 へ、[Export] の場合は手順 4 へ進みます。

- 3. インポートしたい設定情報ファイルを選び、[ 開く ] をクリックします。 正常にインポートが完了すると、本ソフトウェアは再起動します。
	- 注)インポートが失敗すると、右図のようなメッ セージが表示されます。[OK] をクリックし て、インポートをやり直してください。

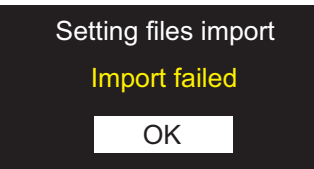

- 4. 設定情報をエクスポートするフォルダを選び、[ 保存 ] を選びます。
	- 注)エクスポートが失敗すると、右図のような メッセージが表示されます。[OK] をクリック して、エクスポートをやり直してください。

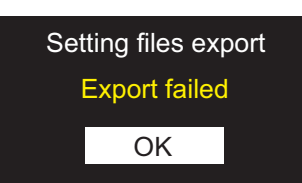

### 工場出荷値に戻す

- 1. [INITIAL SETTINGS] 画面を表示します。
- 2. 1 ページ目で [Factory Default] をクリックします。 確認メッセージが表示されます。
- 3. [Reset] をクリックします。 本ソフトウェアが再起動します。

# <span id="page-30-0"></span>章 表示画面と操作の概要

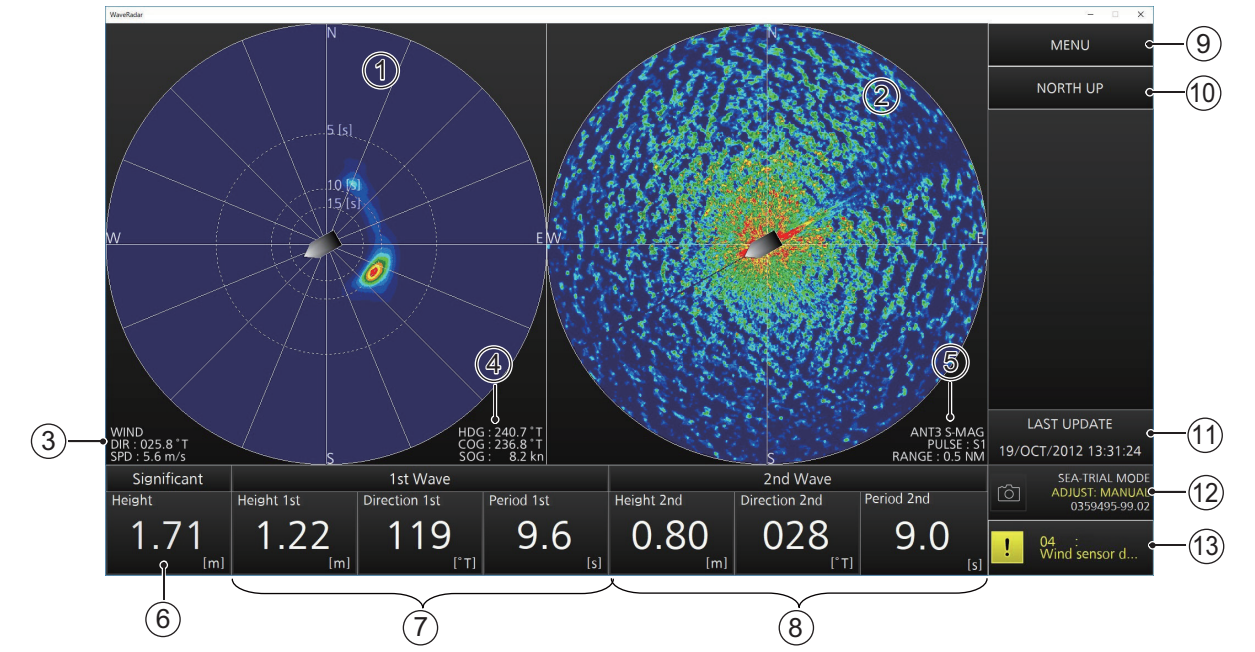

この章では、画面と操作の概要を説明します。

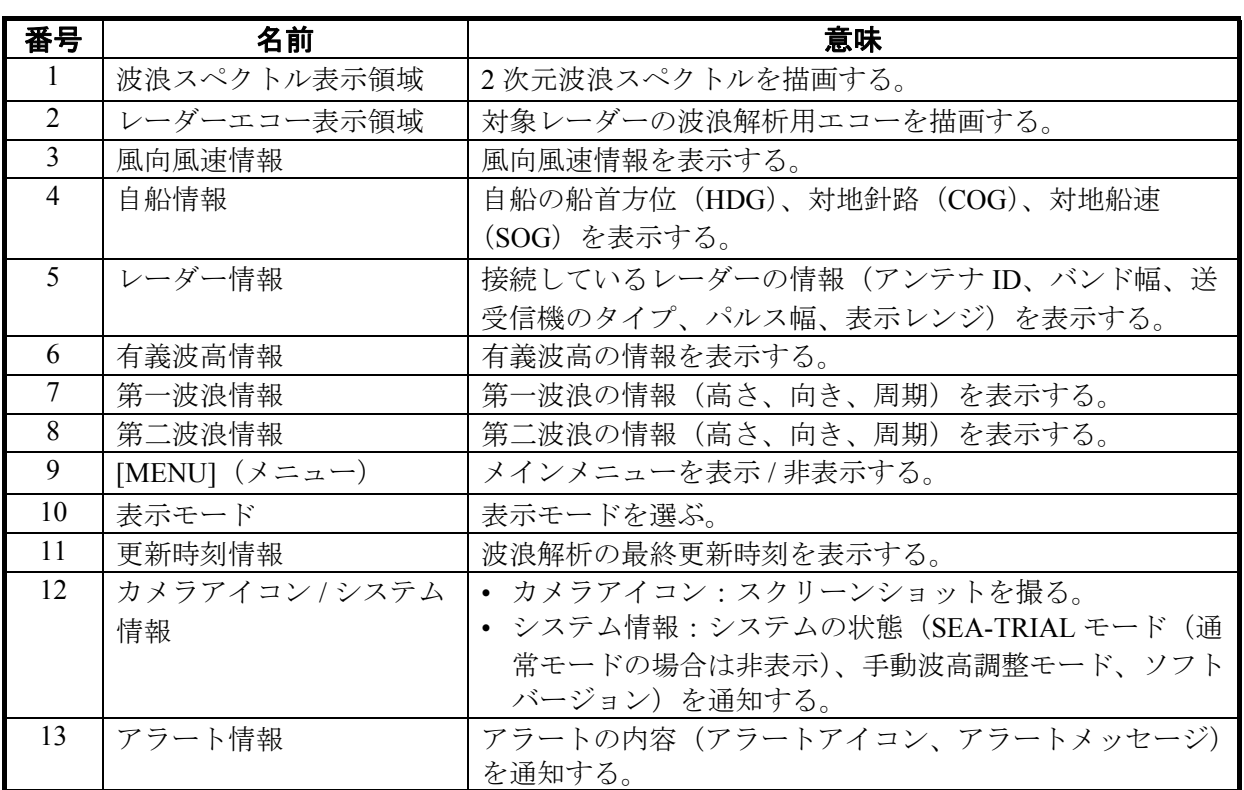

### 表示モードの切替え

表示モードのボックスをクリックするたびに、North UP(ノースアップ)と Head UP (ヘッドアップ) が切り替わります。

### メニューの操作

### 1. [MENU] をクリックして、メインメニューを開きます。

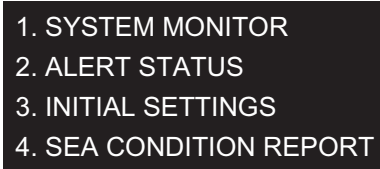

### 2. 必要なメニュー項目をクリックします。

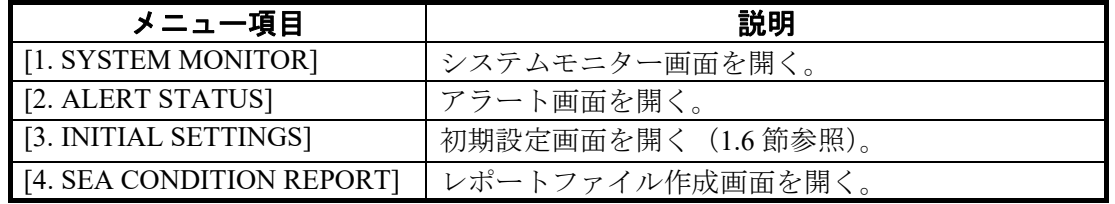

3. [MENU] をクリックして、メインメニューを閉じます。

#### 取扱説明書

取扱説明書は、CD-ROM に含まれています。ソフトウェアのインストールを行う と、パソコンのデスクトップに取扱説明書用のショートカットフォルダが生成され るので、クリックして表示します。

・ 機器の修理・使用方法等に関するお問い合わせは、お買い上げの販売店・代理店、最寄りの 当社支店・営業所あてへお願いします。

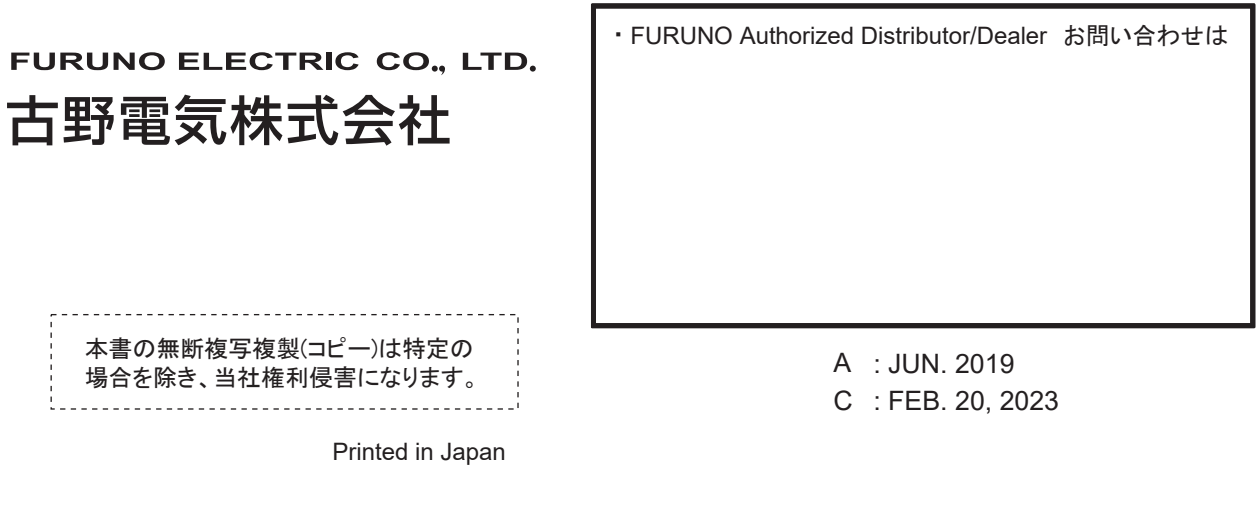

Pub. No. IMC-36181-C

( YOTA ) WV-100/WV-100ST

00019657912